# PRE-EVENT VACCINATION SYSTEM TRAINING FOR LOCAL ADMINISTRATORS

# PART 3

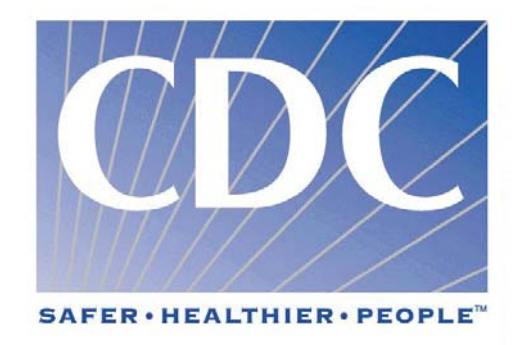

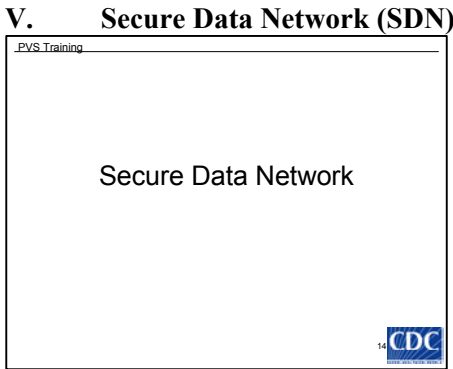

#### **Slide 15**

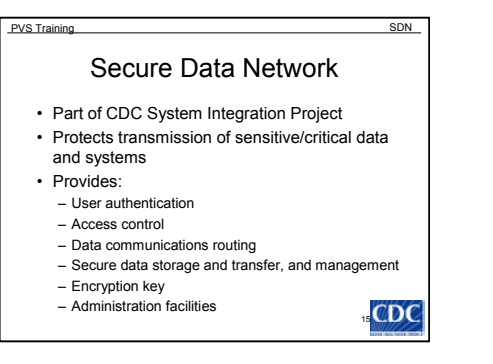

sensitive data

- 5. Encryption key management
- 6. Administration facilities

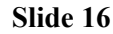

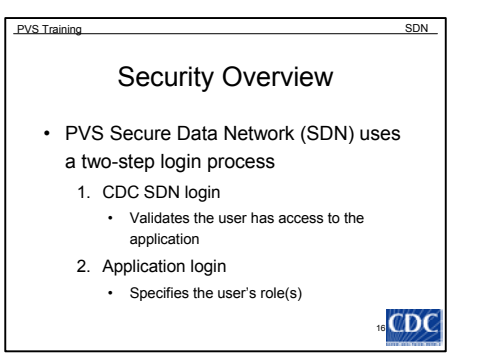

- A. Part of the CDC Surveillance System Integration Project
- B. A secure Internet connection and gateway facility which protects transmissions of sensitive or critical data and sensitive or critical systems
- C. The SDN provides:
	- 1. User authentication
	- 2. Access control (authorization)
	- 3. Data communications routing
	- 4. Secure data storage and transfer and management of
- D. Security Overview
	- 1. The PVS Secure Data Network uses a two-step login process
		- a) CDC Secure Data Network (SDN) Login
		- b) Application Login
	- 2. Step 1: The user installs a digital certificate on their machine. The digital certificate is used to access the PVS application.
		- a) Digital Certificates are managed and distributed by the SDN group at CDC and are specific to one user on a specific machine
- 1) Digital certificates validate the user 's identity, ensuring the data sent is from a legitimate source.
- b) When the user initiates the PVS URL, they are prompted for the password (challenge phrase) that corresponds to the digital certificate.
- c) The authentication process validates that the user has access to the application. Once validated, the user is given access to the PVS application.
- d) The PVS application prompts the user for a second level of authentication.
- 3. Step 2: The user enters an application username and password
	- a) This second level of authentication determines the roles that have been assigned to the user.
	- b) The roles dictate what the user can do and what data the user can view within the system.
	- c) The CDC PVS Administrator manages application level logins.

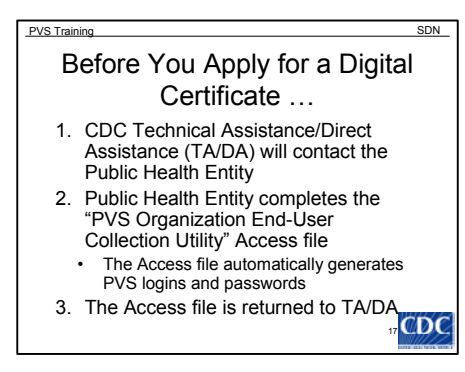

- E. Before you apply for a digital certificate...
	- 1. CDC Technical Assistance/Direct Assistance (TA/DA) will contact the Public Health Entity and ask them to complete the "PVS Organization End User Collection Utility" Access file
		- a) The Access utility captures information such as PVS user's name, user role, and generates the user's PVS login and password.
		- b) The PVS password may not be changed.
		- c) The Public Health Organization is entered in the access utility.
- d) All affiliated organizations are entered in the access application. These include:
	- 1) Organizations that refer employees to be vaccinated
	- 2) Organizations that are vaccination clinics
	- 3) Organizations that will be responsible for interpreting the take response to the vaccination
- 2. Public Health Entity completes the "PVS Organization End-User Collection Utility" Access file
- 3. The Access utility is returned to TA/DA

#### **Slide 18**

#### Before You Apply for a Digital Certificate … (continued) 4. TA/DA sends the file to CDC PVS Support 5. CDC PVS Support uploads the information to the database PVS Training SDN

- 6. TA/DA will send the Public Health Entity instructions on how to apply for a digital certificate
- 7. Public Health Entity forwards the information to the approved PVS users
- 18 8. PVS users may now apply for a digital certificate
- 4. TA/DA sends the file to CDC PVS Support
- 5. After the information has been approved, CDC PVS Support uploads the information to the database
- 6. TA/DA sends the Public Health Entity instructions on how to apply for a digital certificate.
- 7. Public Health Entity forwards the information to the approved PVS users
- 8. PVS users may now apply for a digital certificate or add digital certificate activities
- 9. If the PVS user forgets their password, they will need to contact their public health entity or the CDC PVS

help desk. The CDC PVS help desk will e-mail the password to the user.

# **VI. Applying for a Digital Certificate Slide 19**

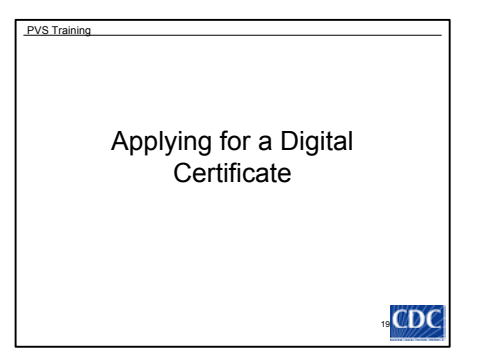

- A. Setting up access to the system
	- 1. If you already have a digital certificate for another system, such as NEDSS or EpiX, go to <https://sdn.cdc.gov/>in order to request PVS activity.
	- 2. If should be noted that only data entry staff need digital certificates.
		- a) Vaccinators and take response readers do not require a digital certificate, unless they also enter data.
		- b) A digital certificate must be obtained by each person who will be accessing PVS.
- c) One computer may have multiple digital certificates (DC) and a person's DC may be installed on multiple computers using the export/import function (not discussed in these materials).

## **Slide 20**

- 3. Access the SDN enrollment website at<https://ca.cdc.gov/>to begin the enrollment process.
	- a) You must access the SDN enrollment website and complete the enrollment process from the same computer and browser you will be using to access SDN.
- 4. Enter the general registration password provided by your program administrator and click the ACCEPT button.

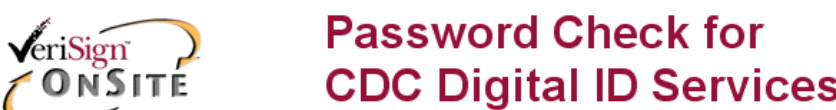

Please enter the password for CDC's Digital ID Services and click the Accept button.

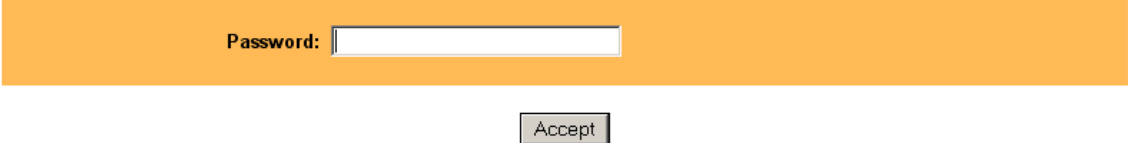

5. After authentication, you will be presented with a general information page providing an overview of digital certificates and system requirements. After reviewing the enrollment information, proceed to the first enrollment step by clicking the ENROLL button.

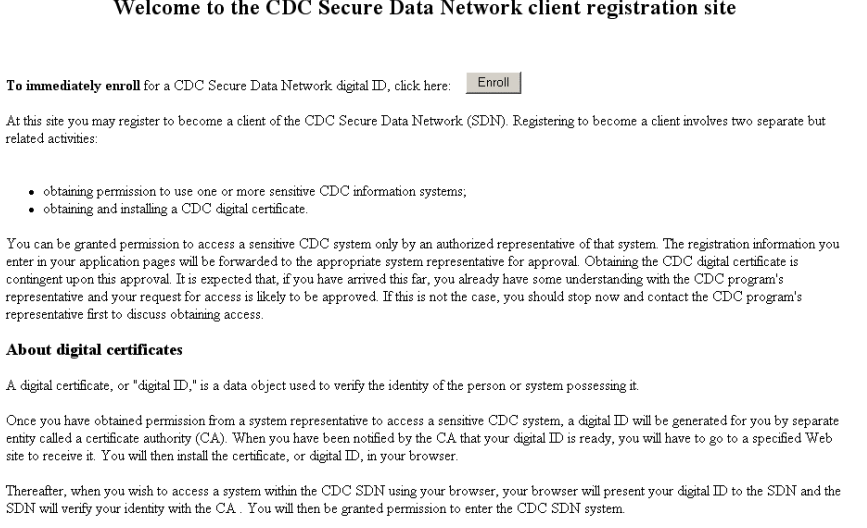

You may not share your digital certificate with any other person. CDC Internet security policy requires that each digital ID be held by and used by one and only one person.

#### **Slide 22**

- 6. Step 1- Enter Personal Information: Next you must complete the "Personal Information" form to continue the enrollment process. The form is used to create your digital certificate and should be completed with as much information as possible (all optional information is identified by *red italics*). This information will be used by your program administrator and CDC to verify your identity.
	- a) It should be noted that you must enter a valid e-mail address in order to apply for a digital certificate.

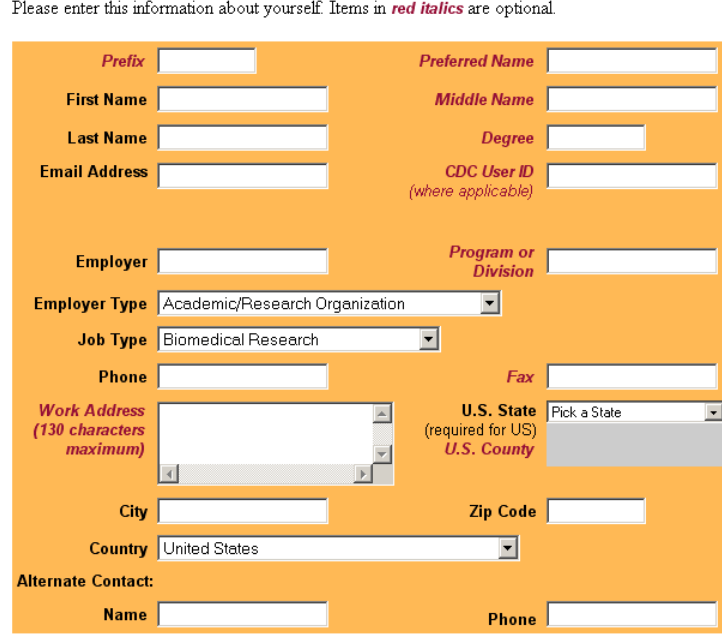

**Step 1: Enter Personal Information** 

# **Centers for Disease Control and Prevention**  2/28/2003

- 7. Step 2 Select a Program: The list box below the personal information form allows you to choose the program for which you are requesting access. To select the program, simply highlight the appropriate entry in the list box. For the PVS System, select Smallpox Vaccination Program.
	- a) Upon initial enrollment, you may only select one program from the available list. If you require access to more than one program, select the program identified by your program administrator. After obtaining your digital certificate, you will be able to request additional programs and activities via SDN (it is not necessary to apply for more than one digital certificate).
- 8. After completing the personal information form and selecting the program to which you are applying (e.g., Smallpox Vaccination Program), click the NEXT button to continue. A confirmation dialog will appear to verify the Email address provided on the personal information form is valid.

#### **Step 2: Select A Program**

Select the program whose activities you want to join.

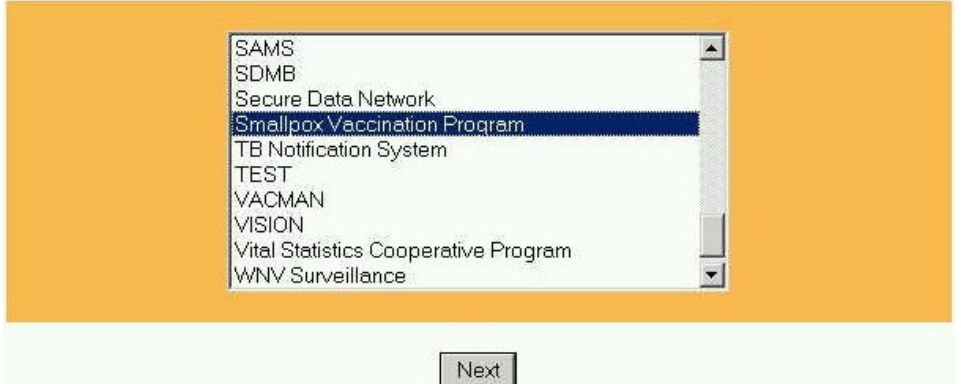

#### **Slide 24**

- 9. It is important that the e-mail address you provide is accurate and used in conjunction with the performance of you duties.
- 10. Upon confirmation of your Email address, click the OK button to continue.

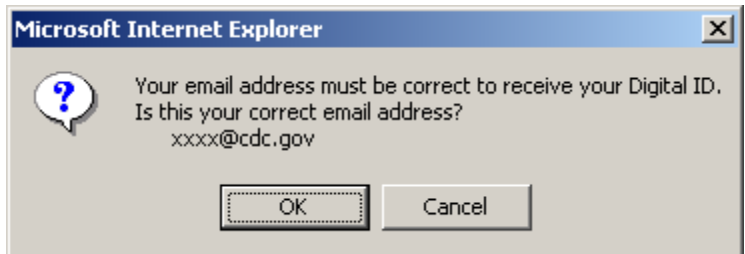

## **Slide 25**

11. Step 3 - Select PVS Activities: To identify the program-specific activities to which you desire access, select one or more entries from the list. To select more than one activity, hold down the CNTL key while clicking the appropriate activities. You may be granted other activities based on your role within the organization. These roles will appear on your SDN login. The available activities for the PVS program include:

- a) Help and Questions and Answers
	- 1) Provides information about the help line and frequently asked questions and answers.
	- 2) All PVS users will have access to this activity.
- b) Semi-Weekly Progress Reporting
	- 1) Provides support for the electronic submission of smallpox vaccination evaluation data.
	- 2) These data are required semi-weekly (on Mondays and Thursdays) from each grantee.
	- 3) Users include:
		- i) Public Health Entities (grantees)
		- ii) Smallpox point of contact
		- iii) Adverse events coordinators
- c) Vaccine Administration Support (PVS)
	- 1) Provides support for the recording and management of vaccine administration data.
	- 2) Functionality currently provided includes
		- i) Clinic/organization tracking
		- ii) Vaccine/diluent lot batch management
		- iii) Patient history and current vaccination tracking
		- iv) Take response recording and tracking
	- 3) Users include:
		- i) Public Health Entities (grantees)
		- ii) Smallpox point of contact
		- iii) PVS administrators
		- iv) PVS viewers

# **Step 3: Select Smallpox Vaccination Program Activities**

Select one or more activities from the list.

**Help and Questions and Answers** Semi-Weekly Progress Reporting Vaccine Administration Support (PVS)

12. Step 4 - Choose a Challenge Phrase: A challenge phrase is required for use and management of your digital certificate. You must select a challenge phrase based on the guidelines presented and enter it twice (once in the "Challenge Phrase" field and once in the "Confirm" field). After your challenge phrase has been entered in both fields, click the NEXT button to continue.<br>Step 4: Choose a Challenge Phrase

The challenge phrase is a password or phrase that you will need to provide every time you access the CDC Secure Data Network, and is needed to revoke your Digital ID at Verisign. For security reasons, a challenge phrase must:

- Be at least eight characters long.
- Contain only English letters, numbers, spaces, or any of these characters:
	- hyphen plus + colon : apostrophe comma , period .
- · Contain at least one nonalphabetic character.
- Not contain your name or any part of your email address.
- Not contain more than two consecutive repeating characters.
- Contain at least four unique characters.
- Not be a word, unless the word is either
	- · Broken up by one or more nonalphabetic characters
	- Prefixed or suffixed by a total of three or more nonalphabetic characters

Challenge phrases are case-sensitive, so be sure to remember whether any letters are capitalized. While not required, a challenge phrase containing mixed case letters is more secure. We invite you to consider using one.

More Information and Examples.

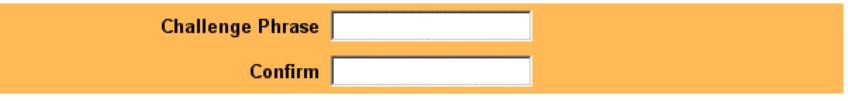

Next

- 13. Select a cryptographic service provider (CSP) and priority
- 14. The Cryptographic Service Provider (CSP) is used to generate the digital certificate and determines the "cipher strength" employed. Due to the fact that greater cipher strength is more desirable for transaction security, you should choose the strongest CSP available.
- 15. The CSP you choose should be based on the following priority (the available CSPs may vary):
	- a) Microsoft Strong Cryptographic Provider
	- b) Microsoft Enhanced Cryptographic Provider
	- c) Microsoft Basic Cryptographic Provider

# **Select The Cryptographic Service**

If you have a domestic version of this browser you are offered an Enhanced Cryptographic option which provides 1024-bit key encryption. The MS Base Cryptographic provider offers 512-bit key encryption which is adequate for most applications today, but you may select the Enhanced option if your browser offers this choice and you require the higher encryption strength. If you use a specialized mechanism such as a smartcard, please select the appropriate provider as directed by the manufacturer.

**Cryptographic Service Provider** Microsoft Base Cryptographic Provider v1.0 × **Name** 

#### **Slide 28**

- 16. After choosing your CSP, you are required to review and accept the VeriSign Subscriber Agreement prior to the issuance of your digital certificate. The issuance and use of a digital certificate from VeriSign is governed by the VeriSign Certification Practice Statement (CPS).
- 17. Review and accept the VeriSign Subscriber Agreement prior to the issuance of your digital certificate.

Digital ID Subscriber Agreement By applying for, accepting, or using a Digital ID you are agreeing to the terms of the VeriSign Subscriber Agreement ("Agreement"). Your organization requires you to follow this Agreement. By clicking the accept button below, you indicate your acceptance of this Agreement. If you do not agree to the terms of this Agreement, do not complete this application, click accept, or use the Digital ID.

When you submit this Digital ID application by clicking Accept, your browser will generate your public and private keys. The browser will also prompt you to set up a password to protect your private key and to store it on a diskette. Your private key is a secret file that you will use to digitally sign or encrypt e-mail. Your public key will become part of your Digital ID—your business associates can use it to verify your digital signature or to send you encrypted e-mail.

Your private key and password are stored on your computer and are not transmitted to the Certification Authority that creates your Digital ID. When your Digital ID is ready, you will receive e-mail that includes instructions for retrieving and installing it.

If you have completed this enrollment form, click Accept to submit this request to the Administrator.

Accept

- 18. To begin the process of creating a digital certificate on your computer, it is necessary to generate a key request for submission to the certification authority (CA).
- 19. Upon acceptance of the VeriSign Subscriber Agreement, Internet Explorer attempts to create a placeholder for the digital certificate. This placeholder is used to store information about the digital certificate request and allows the user to set a security level associated with use of the digital certificate.
- 20. As part of the notification dialog, a security level setting is displayed. To change the security level to one other than that displayed by the dialog, click the SET SECURITY LEVEL button.
	- a) High Internet Explorer prompts the user prior to use of the digital certificate and requires a password to be entered (this password may be different than the challenge phrase).
	- b) Medium Internet Explorer prompts the user prior to the use of the digital certificate.
	- c) Low Internet Explorer automatically uses the digital certificate without prompting the user.

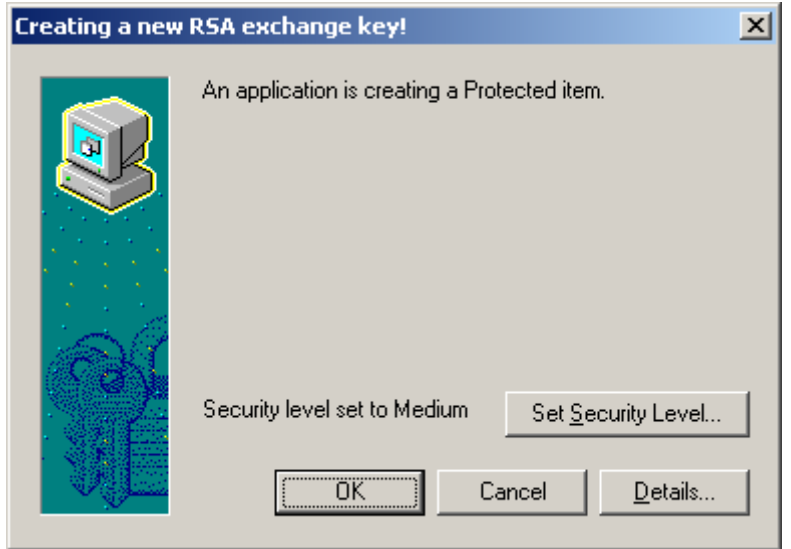

21. A dialog in which the available security levels are presented will appear. Click the NEXT button to continue.

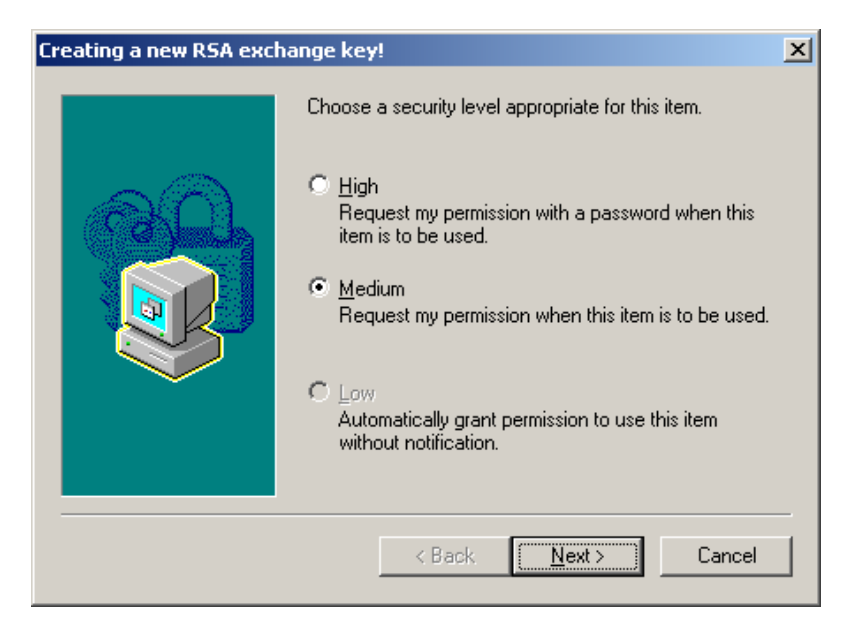

#### **Slide 31**

22. If the security level is set to "High", a password dialog will appear.

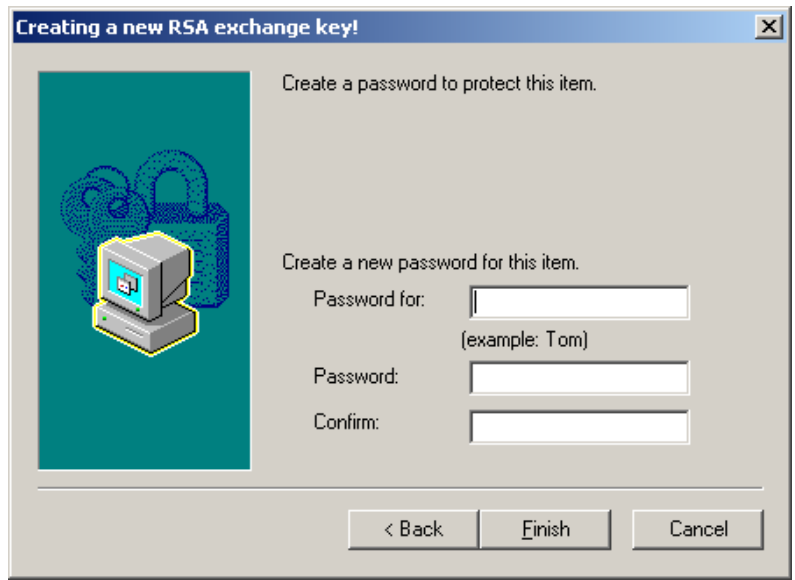

23. If the security level is set to "Medium", a confirmation dialog will appear.

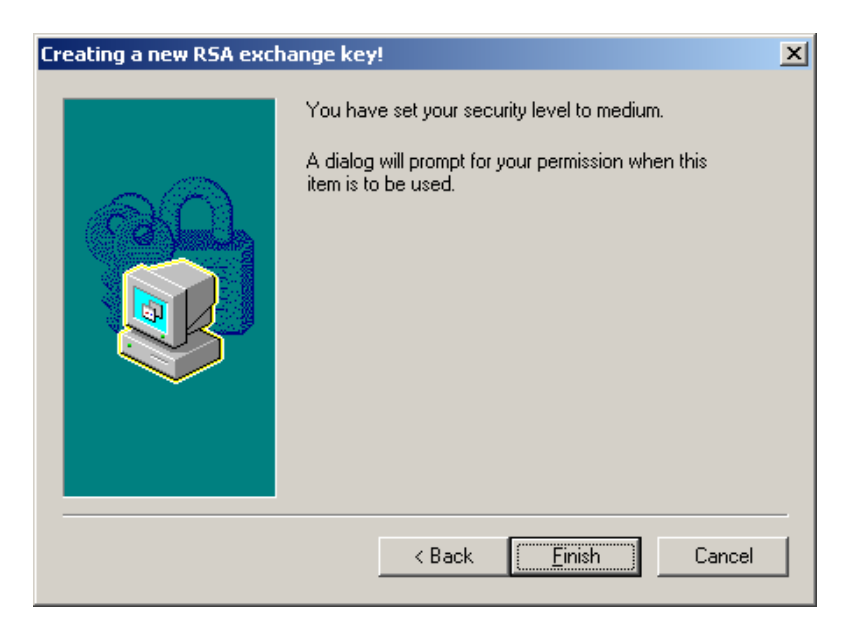

24. If the security level is correct, click the FINISH button to continue. If the security level is not correct, click the BACK button to return to the security level selection dialog. After setting the security level, the original notification dialog reappears and reflects any security level changes made.

#### **Slide 33**

25. If the security level settings are correct, click the OK button to continue.

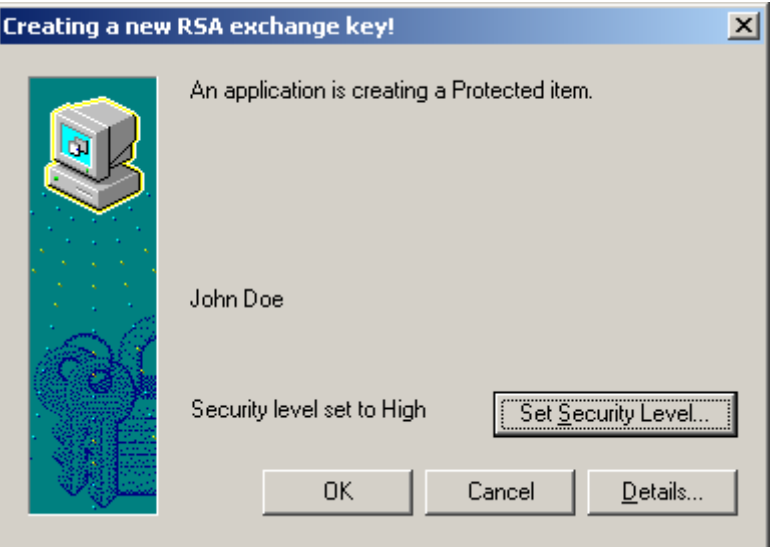

26. Once the digital certificate placeholder has been created, a notification to check your Email account (the one provided during enrollment) will appear.

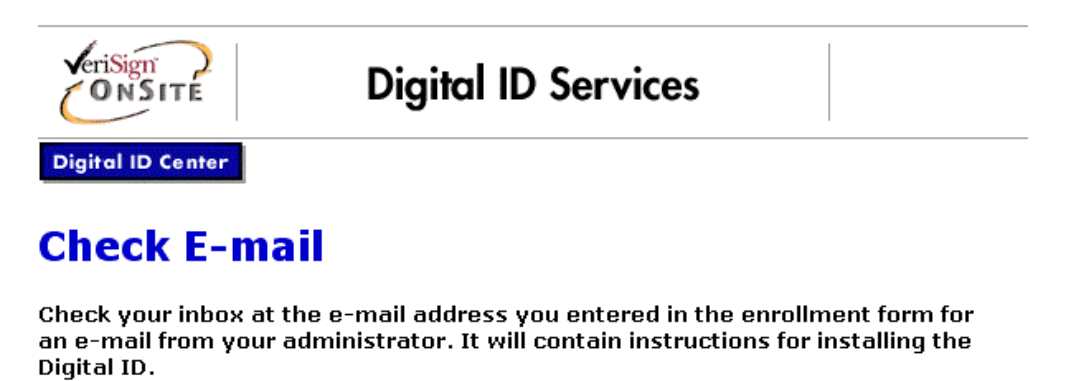

Copyright @ 1999, VeriSign, Inc. All Rights Reserved

- 27. An Email will be sent to your account with instructions and a personal identification number (PIN) for obtaining your digital certificate.
- 28. The digital certificate will be distributed 1-2 business day after submitting the digital certificate request.

**VII. Installing the Digital Certificate**

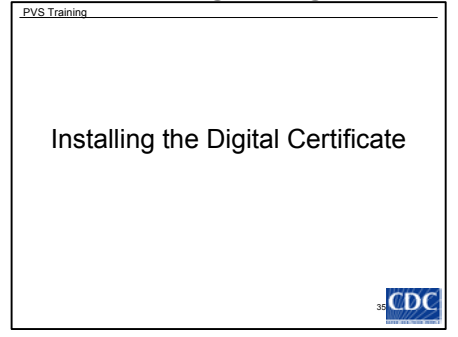

#### **Slide 36**

- A. Please note, you must use the same computer and browser to pick-up your digital certificate as was used to complete the enrollment process. If a different browser or computer is used, the installation will fail.
- B. To complete the installation of your digital certificate, go the URL provided in the Email notification.

```
From: cdcsdn@cdc.gov
Sent: Thursday, February 21, 2002 1:43 PM
To: xxxx@cdc.gov
Subject: Your Digital ID is ready
```
Dear JOHN DOE,

Your Administrator has approved your Digital ID request.

To assure that someone else cannot obtain a Digital ID that contains your personal information, you must retrieve your Digital ID from a secure web site using a unique Personal Identification Number (PIN). You can retrieve your Digital ID by following these simple steps:

Step 1: Visit the Digital ID retrieval web page:

https://onsite.verisign.com/services/CentersforDiseaseControlandPreventionOPSIRMO/digitalidCenter.htm

Step 2: Select Pick-up ID

Step 3: In the form, enter your Personal Identification Number (PIN):

Your PIN is: 123456789

Step 4: Follow the instructions on the page to complete the installation of your Digital ID.

If you have any questions or problems, please contact your Administrator by replying to this e-mail message.

C. The notification URL will direct the browser to the VeriSign Digital ID Center for CDC.

# **Centers for Disease Control and Prevention OPS/IRMO Digital ID Center**

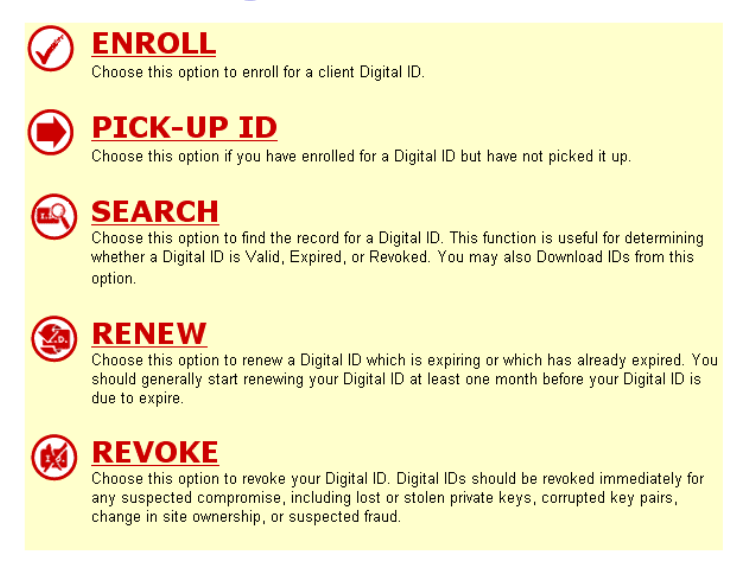

#### **Slide 38**

- D. To obtain the digital certificate, click on the PICK-UP ID option from the menu. A form will appear that requires the PIN sent in the notification Email.
- E. Once the PIN has been entered, click the SUBMIT button to download the digital certificate.

# **Pick Up Digital ID**

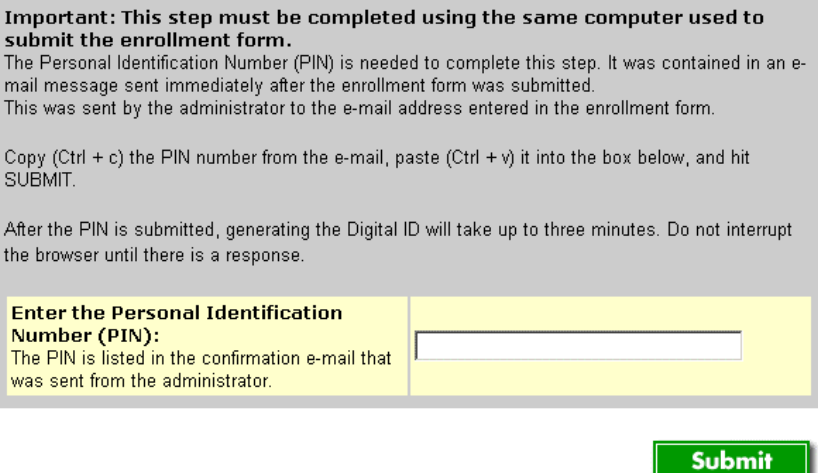

- F. If the digital certificate has been successfully installed, a confirmation page with the details of the certificate will be displayed.
- G. The information contained in the confirmation page should not be printed or disclosed—it is for verification purposes only. The information presented can be referenced by viewing the details of the digital certificate from the browser.

# **Congratulations!**

Your Digital ID has been successfully generated and installed.

Your Digital ID Information. Organization = Centers for Disease Control and Prevention Organizational Unit = OPS/IRMO Organizational Unit = www.verisign.com/repository/CPS Incorp. by Ref.,LIAB.LTD(c)  $96<sup>7</sup>$ Organizational Unit = EmployeeID - 0000 Organizational Unit = MailStop - Atlanta, Georgia, United States Title = Epidemiology or Statistics Common Name = John Doe Email Address = xxxx@cdc.gov Serial Number = 0zzz0zz0000zzz0zz0000z0zz0zz0z0

**Consult our Help Desk and Tutorials:** 

- 1. Visit our Help Desk to view our tutorials and other useful information.
- 2. Visit our  $\underline{\text{Digital ID Center}}$  to find out more about Digital IDs and Digital ID services.

### **Slide 40 VIII. Step 1: Digital Certificate Login**

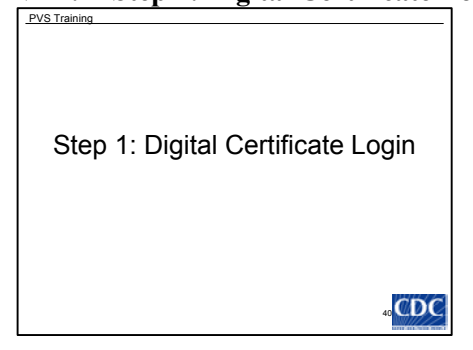

# **Slide 41**

Accessing the SDN system:

- A. After obtaining and installing the digital certificate, the SDN website can be accessed by going to the following URL: [https://sdn.cdc.gov](https://sdn.cdc.gov/)
- B. Depending upon the security level of the digital certificate used to access SDN, a user prompt may appear.

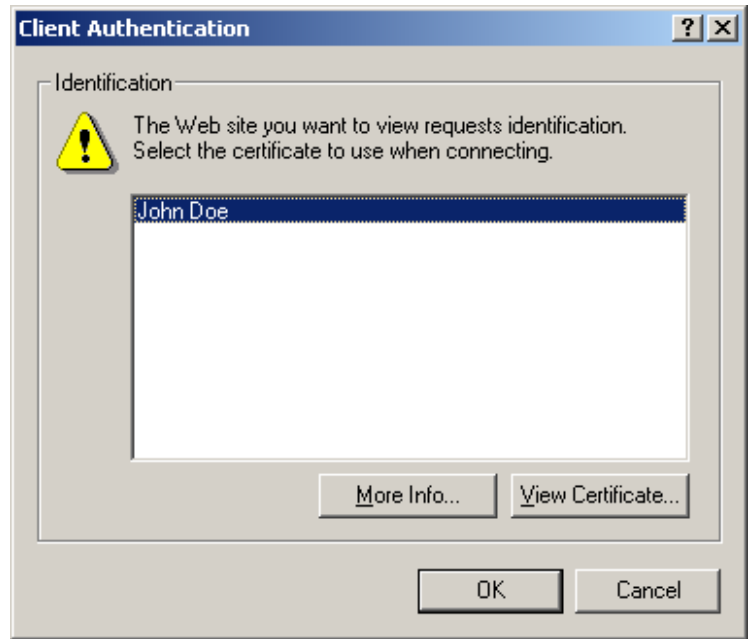

C. Verify the correct digital certificate is being used and click the OK button to continue. If a password is required for use of the digital certificate, a second prompt will appear.

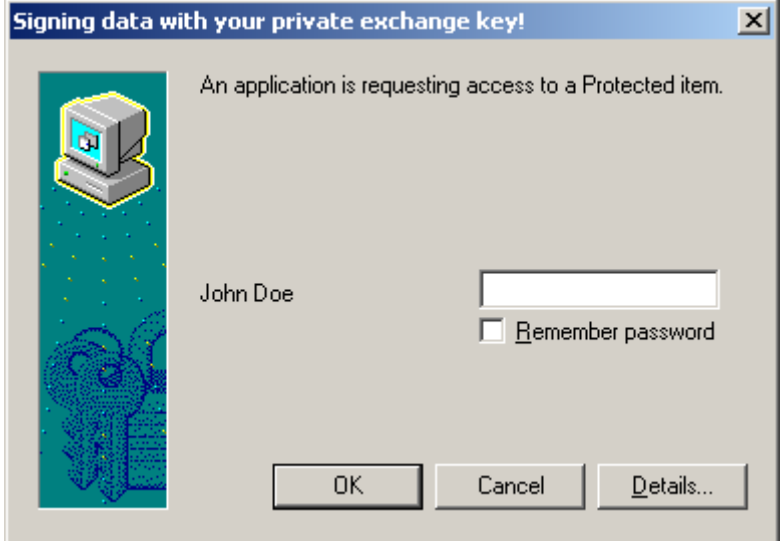

D. The password assigned to the digital certificate (not the SDN challenge phrase, unless the same password was used) must be entered. After entering the password, click the OK button to continue.

## **Slide 43**

- E. After prompting and/or authentication of the digital certificate, the SDN challenge phrase screen will be presented.
- F. After entering the password, click the OK button to continue.

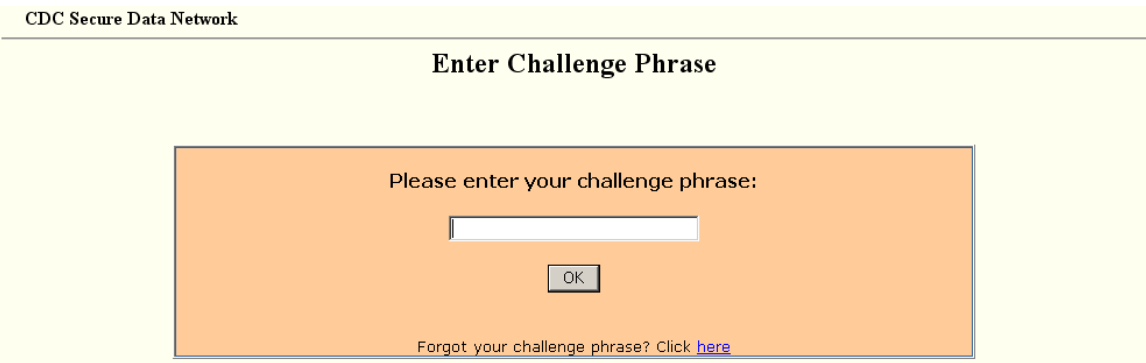

G. Click OK on the Client Authentication and Signing Data with you Private Exchange Key screens to continue.

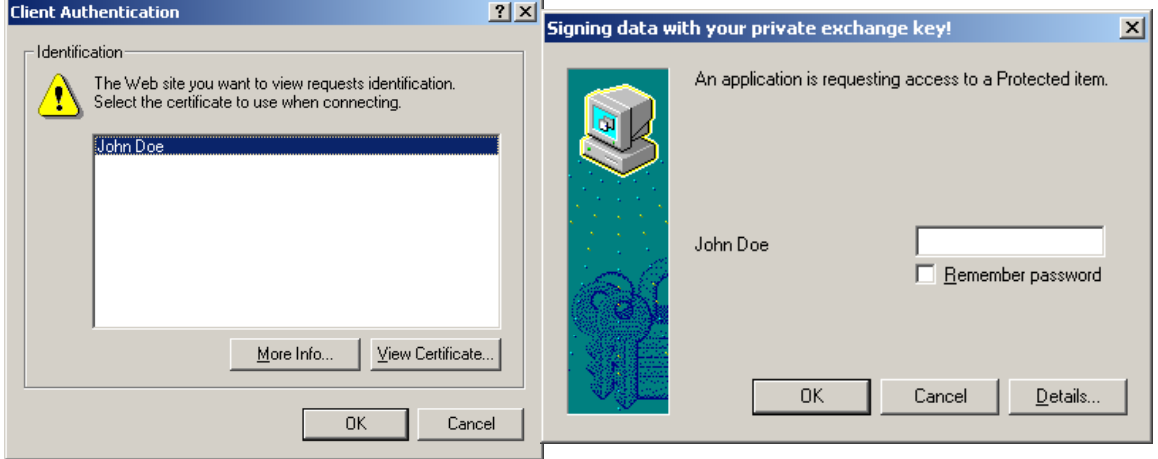

#### **Slide 44**

- H. Once the challenge phrase has been verified, the main SDN page will be displayed providing a list of all available activities.
- I. Select Vaccine Administration Support (PVS) to access the PVS application.

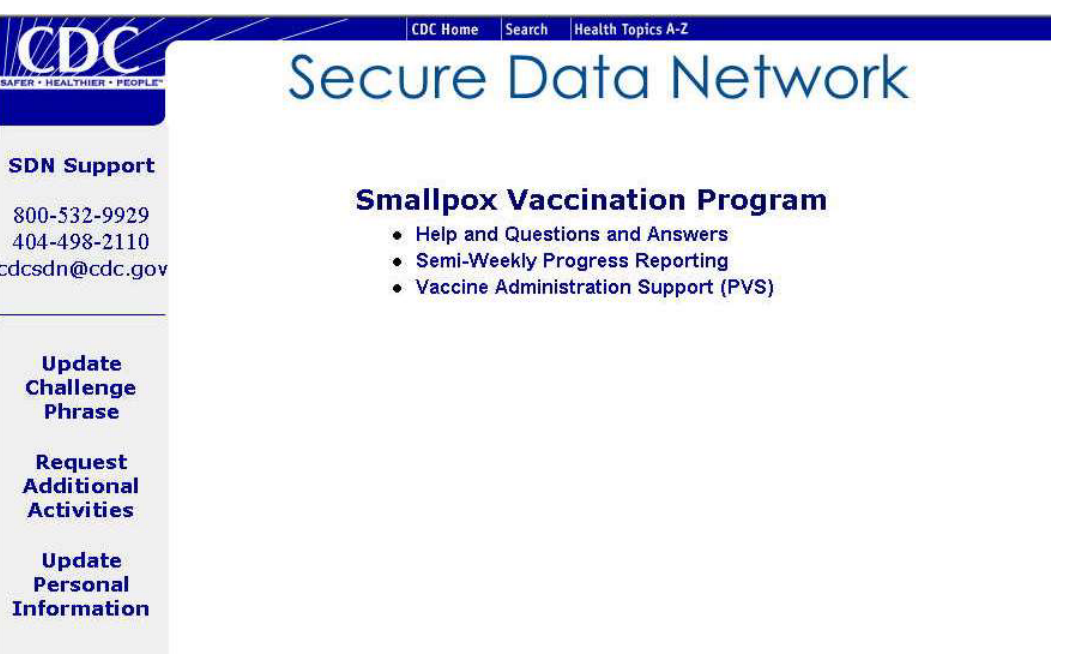

J. Click OK on the Client Authentication and Signing Data with you Private Exchange Key screens to continue.

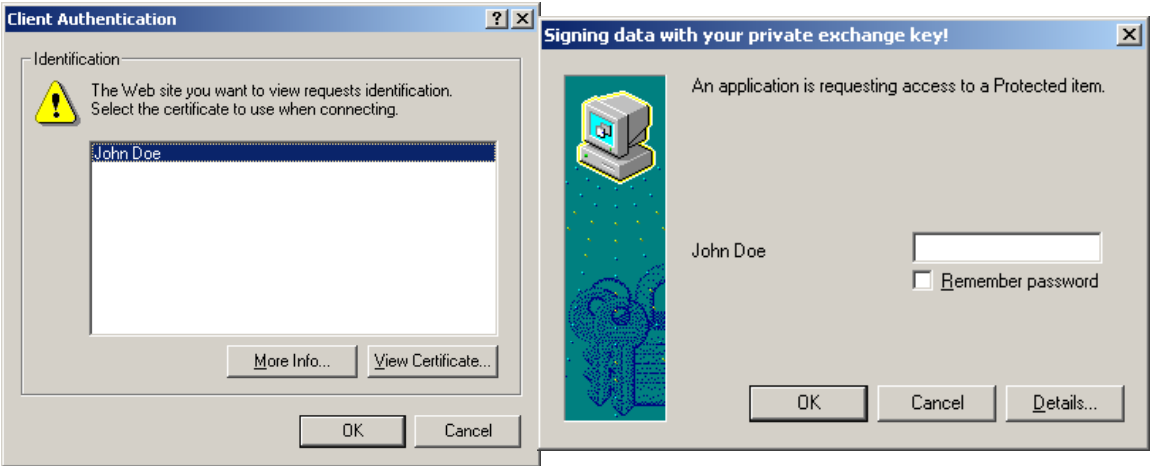